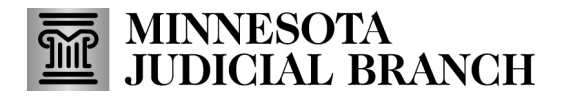

## **Access MNDES**

- 1. Ente[r https://mndes.courts.state.mn.us/AppNet](https://gcc02.safelinks.protection.outlook.com/?url=https%3A%2F%2Fmndes.courts.state.mn.us%2FAppNet&data=05%7C01%7CMegan.Rix%40courts.state.mn.us%7C6ac66469175c450a021e08db35e6fbc3%7C8cf8312b4c344b6f9deec56512a7510f%7C0%7C0%7C638163038416811638%7CUnknown%7CTWFpbGZsb3d8eyJWIjoiMC4wLjAwMDAiLCJQIjoiV2luMzIiLCJBTiI6Ik1haWwiLCJXVCI6Mn0%3D%7C3000%7C%7C%7C&sdata=JfKs9l2P3Ry9hFqjhjEg3egQgyvN1bOQwrTY9C10ZSQ%3D&reserved=0) in your Internet browser.
- 2. Enter your **User name** and **Password**.
- 3. Click **Login**.

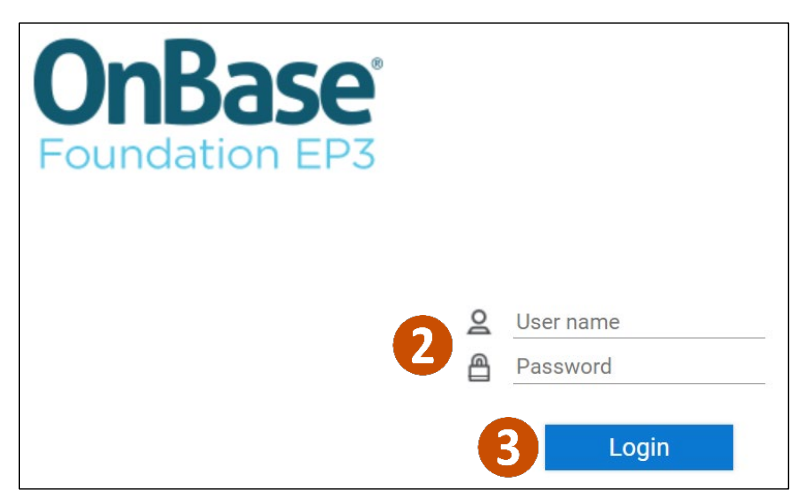

### **Search for a case**

1. Click **MNDES – Hearing Exhibit Search**.

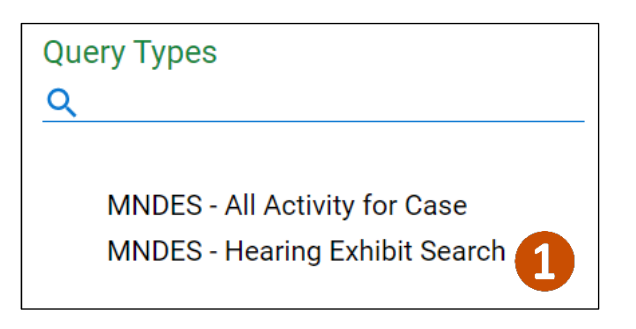

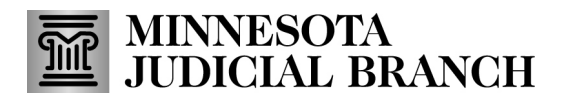

2. Enter the **Case Number**. You must include dashes, but letters can be lower or upper case.

### 3. Click **Search**.

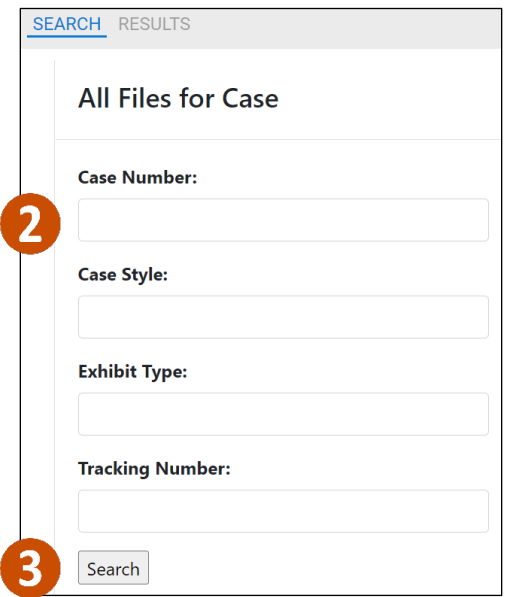

### **View exhibits**

1. After searching for a case, double-click any exhibit to open it. This will open the exhibit in a new window. Minimize the window to go back to the exhibit search results.

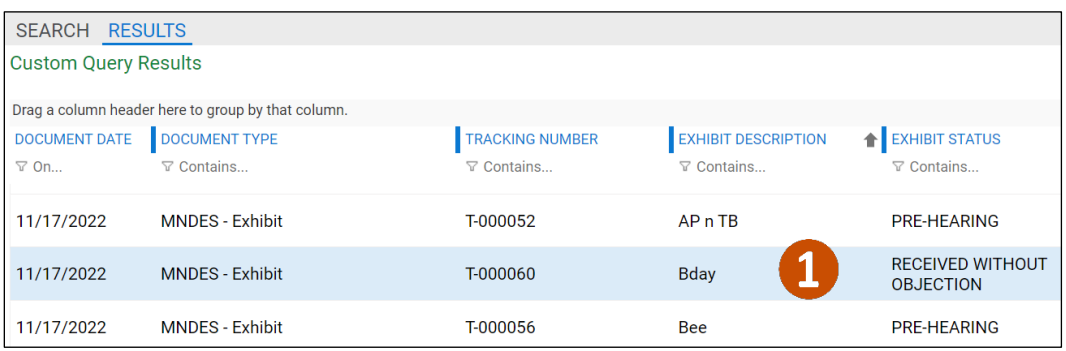

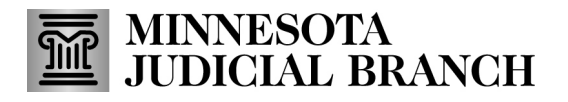

- 4 11/17/2022 58-VB-21-1722 T-000060 001 Google Chrome  $\Box$ mndesqa.courts.state.mn.us/AppNet/ViewDocumentExContainer.aspx 11/17/2022 - 58-VB-21-1722 - T-000060 - 001  $\times$  $\checkmark$ Keywords Exhibit Number 001
- 2. Click the x in the upper right corner of the browser window to close it.

### **Customize exhibits list**

Expand exhibits list window

1. Click and drag the yellow bar to the left to collapse the Query Types panel.

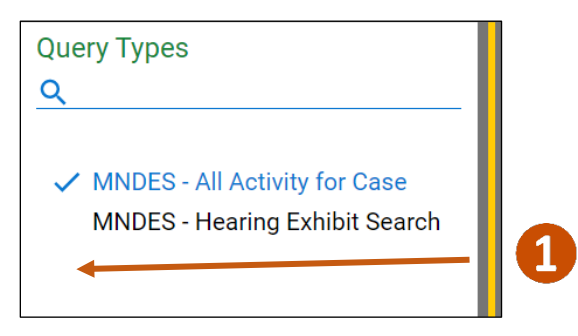

# **MINNESOTA<br>JUDICIAL BRANCH**

## **QRG – Accessing and Managing Exhibits in the MN Digital Exhibit System (MNDES) for Non-Court Employees**

2. Click the dual screen icon to expand the exhibits list.

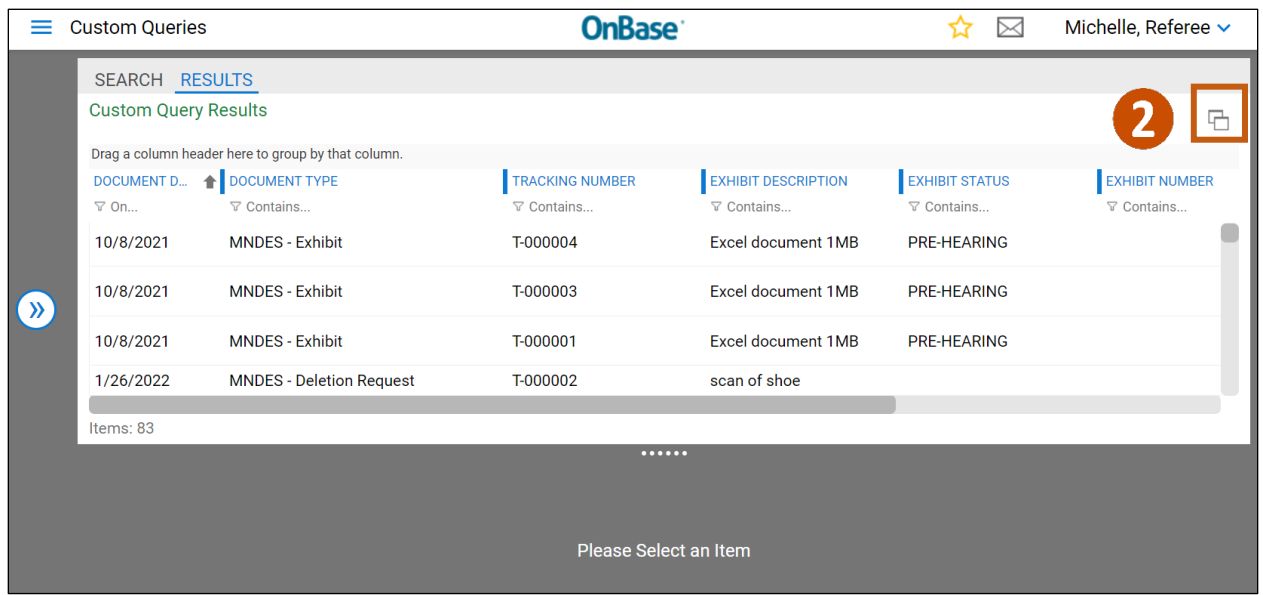

### Sort by column

Click the header until you see the up or down arrow to sort a column by ascending or descending order, alphabetically, or numerically.

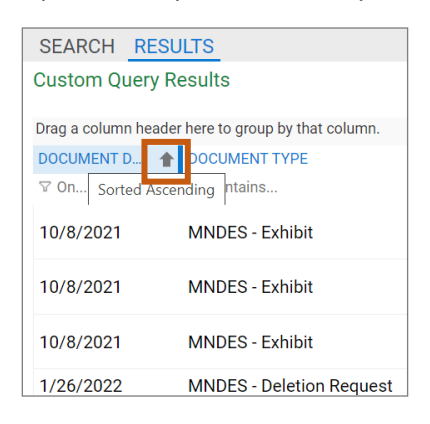

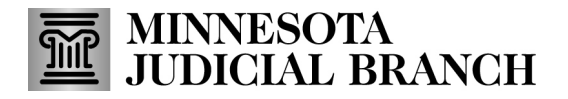

## Set a filter

Click the filter icon, select a filter type, and enter filter criteria. Delete filter criteria to clear the filter.

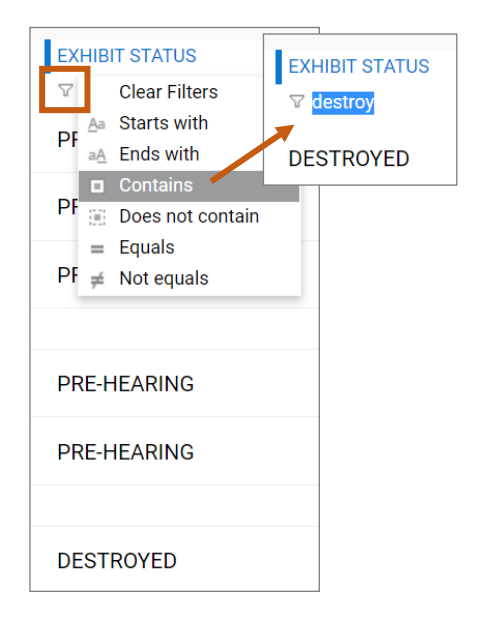

### Group submissions

1. Drag and drop a column heading where it says, "Drag a column header here to group that column."

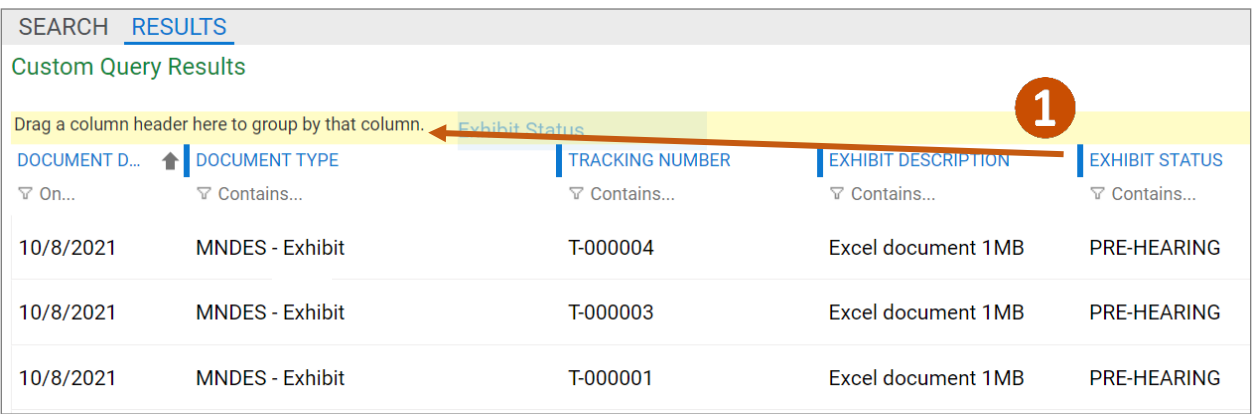

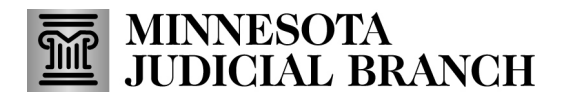

- 2. Click an arrow to expand or collapse a group.
- 3. To ungroup exhibits, click the 'x' in the grouped header.

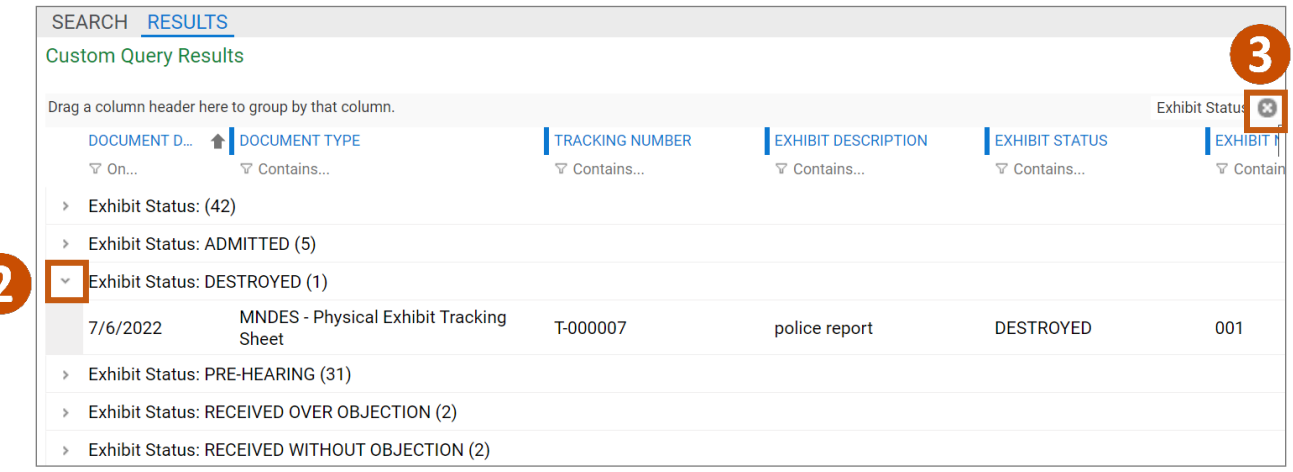

Reach out to your local court contact with any support needs or questions.